## Libby App: e-Books & e-Audiobooks for Apples, Androids & Kindle/Amazon Fire tablets

Install the Libby App on Your Device (one time only):

## 1. Go to the App Store (Apple), Play Store (Android) or Amazon Appstore (Kindle Fire/Amazon Fire) on your device. 2. Download and install the free *Libby*, by OverDrive app. 3. Open the Libby app. Under Do you have a library card? Touch Yes. 4. Touch Search For A Library. Enter your Zip code. 5. Select MELSA: Twin Cities Metro eLibrary. Libby app 6. Select Sign In With My Card. Then tap on 5 MORE and select Ramsey County Library. 7. Touch Next. You will be re-directed to sign in at the Ramsey County Library's website. Apple users: Touch **Continue** under the pop-up window that reads: "Libby" wants to use "overdrive.com to sign in. 8. Log in with your Ramsey County Library username or barcode and PIN. Menu 9. If you see a screen that reads **Continue to Account Set-up**, use the instructions on the reverse of this sheet. Otherwise, continue to step 11. 10. Optional: Touch **Rename Card** to customize your library card. It is named Linked Card by default. Search 11. Touch Next. 12. Continue to Step 3 below. Search for and Download e-Books & e-Audiobooks via the Libby App: Library 1. Make sure your device is connected to the Internet. 2. On your device, go to the *Libby App*. 3. Search for a title or author using the **Search** (bottom left corner) or go to the Library to browse new, popular, or available materials.

- 4. Select a title and touch **Borrow**.
- 5. On the next screen, choose the time period to borrow the item (default is 21 days) and tap the red Borrow! button.
- 6. If selecting an e-book: Tap Open Book. On the next screen, select Libby (This App) under Where would you like to read to begin reading the title in Libby.

If selecting an audiobook: Tap Open Audiobook to begin listening to the title in Libby.

Tip: Borrowed titles appear under **Shelf > Loans** and download to the app when connected to Wi-Fi. They can be read later while offline.

Audiobook

AUDIO

Need more help? Check our e-books page: www.rclreads.org/overdrive-libby

RCL Staff - Updated 5/2023

Library

**RAMSEY COUNTY** 

Your Guide to Libby App Icons:

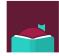

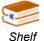

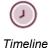

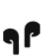

## Setting Up Your MyRCL Catalog Account

Note: If you see a screen that reads Continue to Account Setup, follow the instructions below. You will only need to complete this process once.

- 1. Touch Continue to Account Setup.
- Verify your name and birthdate. This information comes from your Ramsey County Library account. If any information is incorrect, please notify library staff on your next visit. An email address is optional but recommended.
- 3. Touch the red Continue button
- 4. Create a unique username. The username can contain up to 24 characters, including letters, numbers and underscores, but no spaces or other special characters. Children under 13 must create a username by selecting options from two drop-down menus: a color and an animal. A number will be generated and added to the end of their username to ensure uniqueness.
- 5. Accept the Terms and Conditions by touching the checkbox.
- 6. Touch the red Complete Account Setup button.
- 7. Touch the white button that reads **Go back to what I was doing**.
- 8. Proceed to Step 11 on the front side of this help sheet under **Install the Libby app on your Device**.

Need more help? Check our e-books page: www.rclreads.org/overdrive-libby

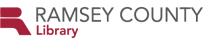

RCL Staff - Updated 5/2023